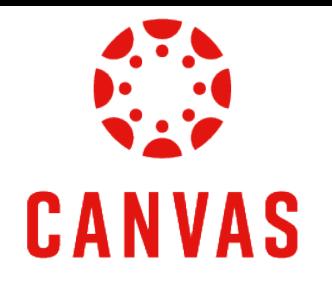

# How to Use the Student View for Assignment Feedback

## [Play Video](https://watch.liberty.edu/media/t/1_jk32t7ci?_gl=1*1jiajw2*_ga*MTc5OTg4NzAzOC4xNzIwNzk2NTU4*_ga_YK8WH8QD6R*MTcyMTEzMTYzOC40LjEuMTcyMTEzMzExNC42MC4wLjA.*_gcl_au*MzM3NzUxMTE5LjE3MjA4MDA0ODM.*_ga_T1DG1LRPCP*MTcyMTEzMTYzOC40LjEuMTcyMTEzMzExNC42MC4wLjA.*_ga_2PCQKRXS77*MTcyMTEzMTgzMC41LjEuMTcyMTEzMzEyMC4wLjAuMA..)

## Introduction

In Canvas, there are multiple ways to view assignment feedback. This training document will demonstrate the recommended method to easily view all feedback for graded assignments.

### Instructions

Step 1. First navigate to your course.

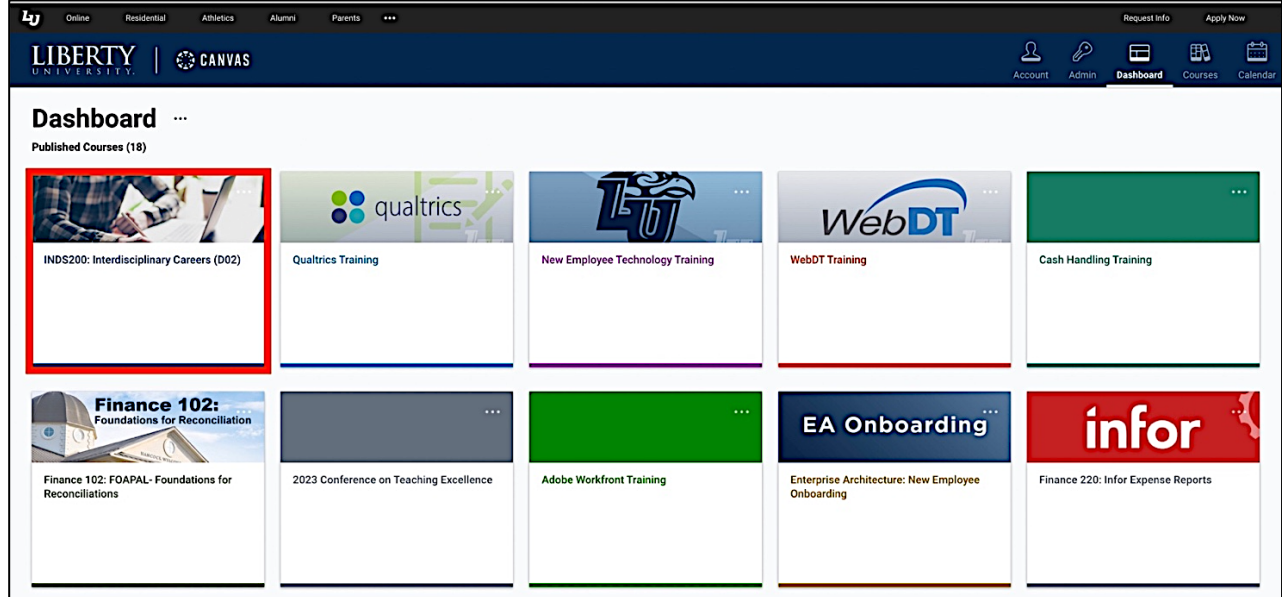

Step 2. Click **Course Menu** on the left side of the page and then click **Grades**.

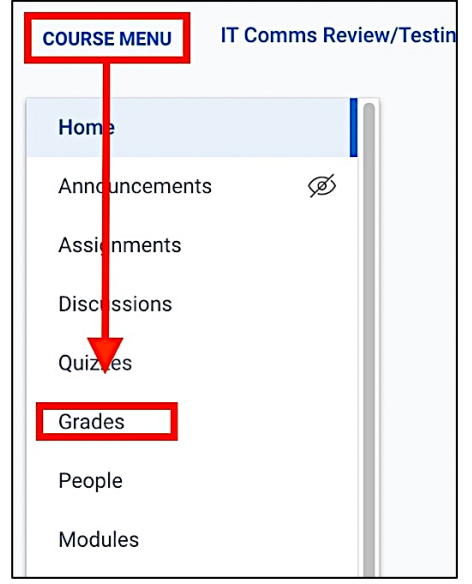

Step 3. Here you will see all of the Assignments in your course.

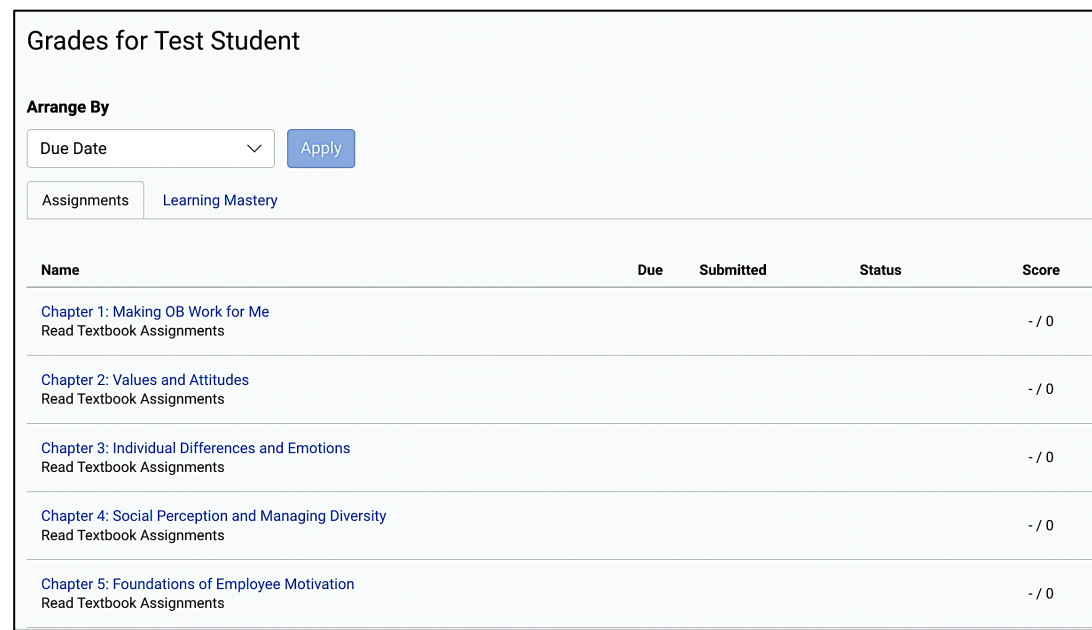

Step 4. Assignments that have been graded show the awarded points in the **Score** column.

| Name                                                     | Due               | <b>Submitted</b> | <b>Status</b> | Score   |                      |
|----------------------------------------------------------|-------------------|------------------|---------------|---------|----------------------|
| <b>Course Requirements Checklist</b><br>Assignments      | Jun 26 by 11:59pm | Jun 24 at 8:56am |               | 10/10   |                      |
| <b>Personality Traits Assignment</b><br>Assignments      | Jul 1 by 11:59pm  | Jul 1 at 10:46pm |               | 50/50   | @1<br>$\mathbb{F}^2$ |
| <b>Values Clarification Assignment</b><br>Assignments    | Jul 1 by 11:59pm  | Jul 1 at 11:32pm |               | 50/50   | 中1<br>$\Xi$          |
| Discussion Thread: Talking About Yourself<br>Assignments | Jul 4 by 11:59pm  | Jul 4 at 10:27pm |               | 100/100 | 中1<br>$\Xi$          |
| Résumé: Draft Assignment<br>Assignments                  | Jul 15 by 11:59pm | Jul 9 at 1:19pm  |               | 93/100  | 閏<br>ஓ1              |

Step 5. Click the **Assignments Comments** icon on the right to see any comments left on the assignment. The Feedback box will display on the right side of the page.

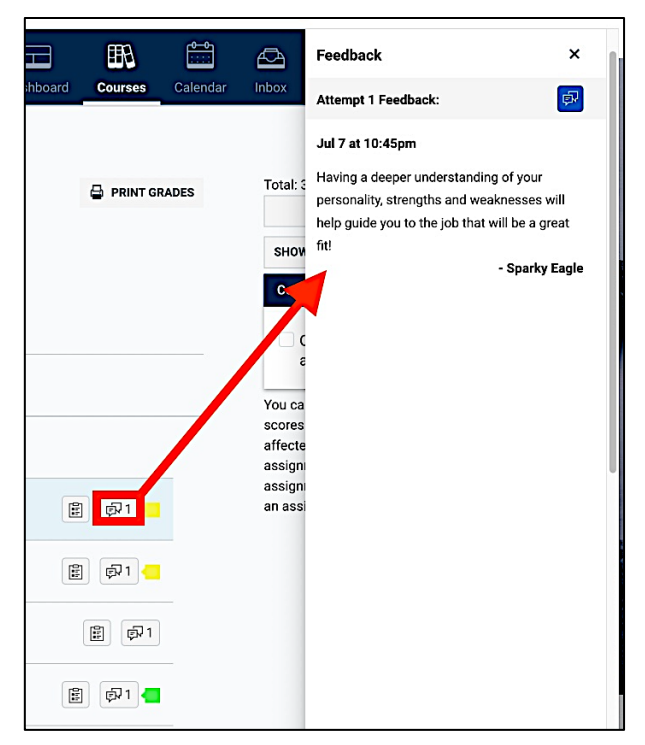

Step 6. Click on the **Rubric Results** icon to see a breakdown of how the assignment was graded.

| Name                                                     | Due                                                                                                    | <b>Submitted</b>                                                                                                    | <b>Status</b>                                                                                                    | <b>Score</b>                |                            |
|----------------------------------------------------------|----------------------------------------------------------------------------------------------------|----------------------------------------------------------------------------------------------------|----------------------------------------------------------------------------------------------------|-----------------------------|----------------------------|
| <b>Course Requirements Checklist</b><br>Assignments      |                                                                                                    | Jun 26 by 11:59pm                                                                                                    | Jun 24 at 8:56am                                                                                                    | 10/10                       |                            |
| <b>Personality Traits Assignment</b><br>Assignments      |                                                                                                    | Jul 1 by 11:59pm                                                                                                    | Jul 1 at 10:46pm                                                                                                    |                             | 圖<br>中1                    |
| <b>Values Clarification Assignment</b><br>Assignments    |                                                                                                    | Jul 1 by 11:59pm                                                                                                    | Jul 1 at 11:32pm                                                                                                    | 50 / 50                     | 冒<br>中1                    |
| Discussion Thread: Talking About Yourself<br>Assignments |                                                                                                    | Jul 4 by 11:59pm                                                                                                    | Jul 4 at 10:27pm                                                                                                    | 100/100                     | $\mathbb{B}$<br>நி 1       |
| Résumé: Draft Assignment<br>Assignments                  |                                                                                                    | Jul 15 by 11:59pm                                                                                                    | Jul 9 at 1:19pm                                                                                                    | 93 / 100                    | $\mathbb{E}$<br>中1 -       |
| <b>Personality Traits Assignment</b><br>Assignments      | Jul 1 by 11:59pm                                                                                                    | Jul 1 at 10:46pm                                                                                                    |                                                                                                    | 50/50                       | 圖<br>中1                    |
| <b>Close Rubric</b>                                      |                                                                                                    |                                                                                                    |                                                                                                    |                             | Assessment by Sparky Eagle |
| <b>Personality Traits Grading Rubric</b>                 |                                                                                                    |                                                                                                    |                                                                                                    |                             | Download                   |
| Criteria                                                 | Ratings                                                                                                    |                                                                                                    |                                                                                                    |                             | Pts                        |
| <b>Introspective Thought</b>                             | 35 to >30 pts<br>Advanced<br>Student demonstrates<br>introspective thought<br>about themselves and<br>their personality traits<br>useful to the<br>assignment.                                                                    | 30 to >23 pts<br>Proficient<br>Student demonstrates<br>some introspective<br>thought, somewhat<br>useful to the<br>assignment. | $23$ to $>0$ pts<br>Developing<br>Student lacks the<br>required level of<br>introspective thought<br>about themselves<br>needed for the<br>assignment. | 0 pts<br><b>Not Present</b> | 35 / 35 pts                |
| Formatting & Grammar                                     | 15 to >12 pts<br>Advanced<br>Top 10 personality traits<br>are highlighted in yellow<br>from the list provided.<br>Top 5 values are<br>prioritized and<br>supporting examples of<br>each trait are provided<br>using examples from | 12 to $>9$ pts<br>Proficient<br>The assignment follows<br>most of the given<br>directions, but not all of<br>them.             | $9$ to $>0$ pts<br>Developing<br>The assignment follows<br>less than half of the<br>given directions.                                                  | 0 pts<br><b>Not Present</b> | 15 / 15 pts                |
|                                                          | the student's life.<br>Writing meets<br>professional standards.                                                                                                    |                                                                                                    |                                                                                                    |                             |                            |

Step 7. After clicking on the assignment, click **View Feedback** on the right side of the page to see any comments left on the assignment.

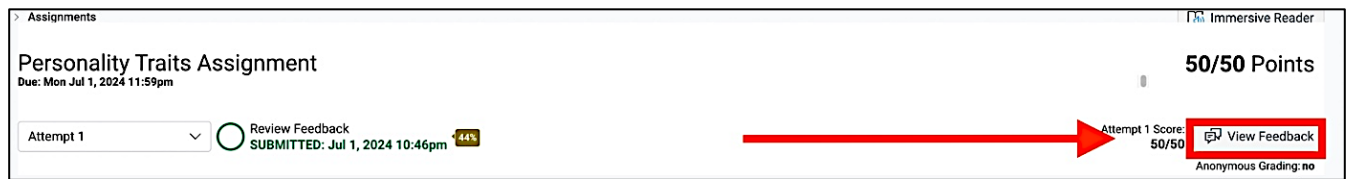

Step 8. You can respond to the overall feedback left on the assignment by clicking **View Feedback** on the right side of the page.

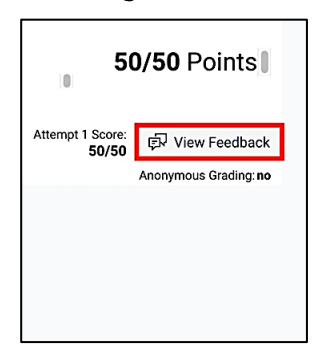

Step 9. Type in your response and click **Send Comment** to add a comment.

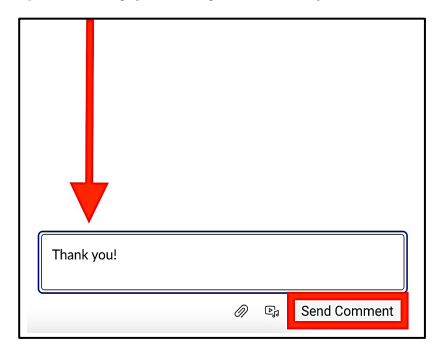

*Note: Going through the* **Grades** *link is the best way to see all of your assignments and view any feedback. You can also see assignment feedback from the* **Recent Feedback** *column on the right side of the Class Dashboard, or from any* **Canvas Grade** *notification via email or te*xt.

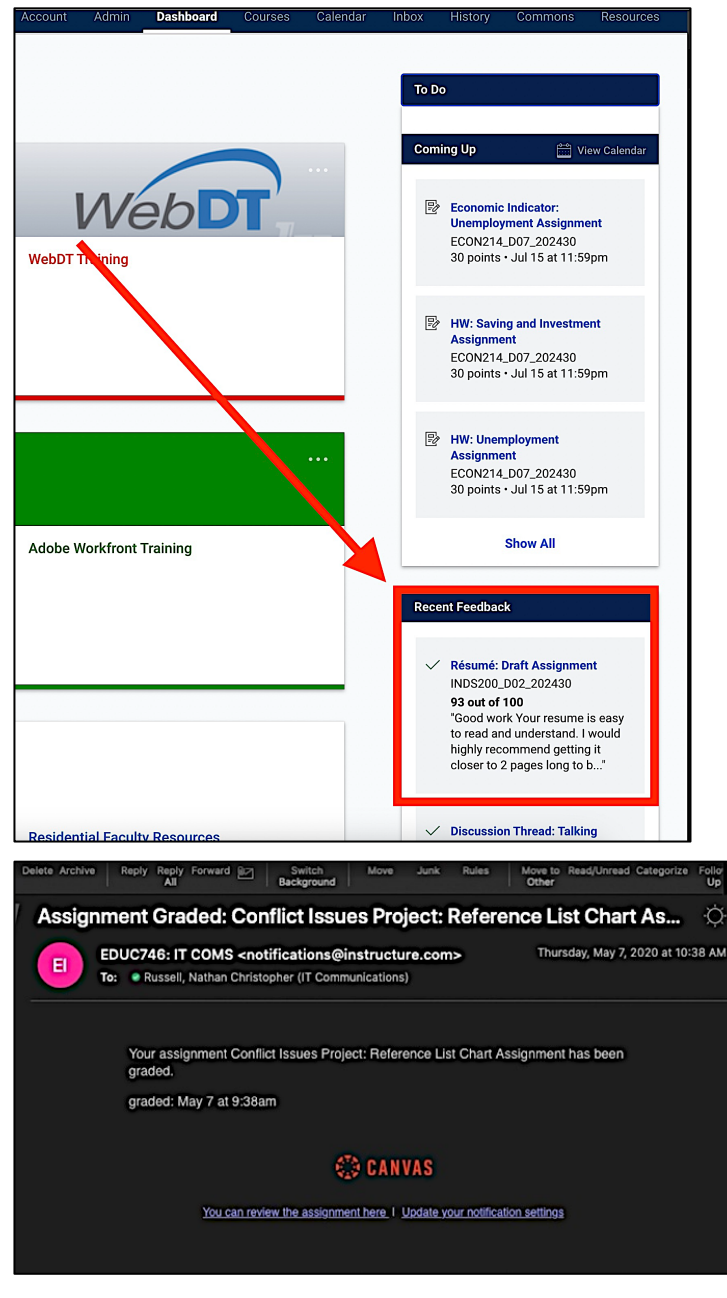

### Need Assistance?

To learn more about Canvas, please visit [www.Liberty.edu/Canvas.](http://www.liberty.edu/canvas)